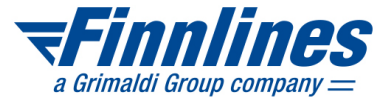

# **Smart Web B2B**

**Link to production environment** [b2b.grimaldi-app.com/SmartBookingScreen/#/B2B](https://b2b.grimaldi-app.com/SmartBookingScreen/#/B2B)

**Latest Smart Web B2B Quick Guide** [www.finnlines.com/b2b-quick-guide](https://www.finnlines.com/b2b-quick-guide)

**Finnlines Customer Services and Opening Hours**  [www.finnlines.com/](https://www.finnlines.com/contact-us/)contact-us

# **Login**

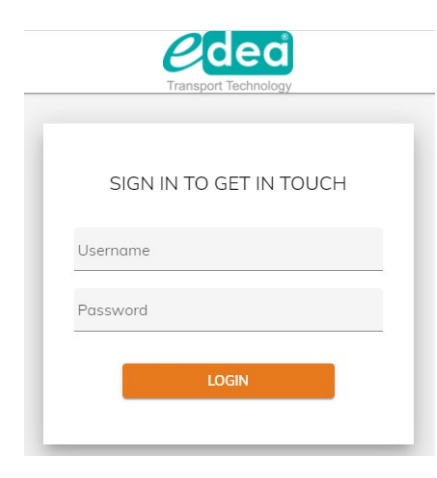

# **Username** (e.g. RBQWERTY)

– Same username as earlier

#### **Password**

– Same password as earlier

#### **Agency code**

– Not needed for the login

# **Forgot your username and/password?**

[Please contact Finnlines C](https://www.finnlines.com/contact-us/)ustomer Service

## B2B Smart Web Quick Guide 20250107.docx

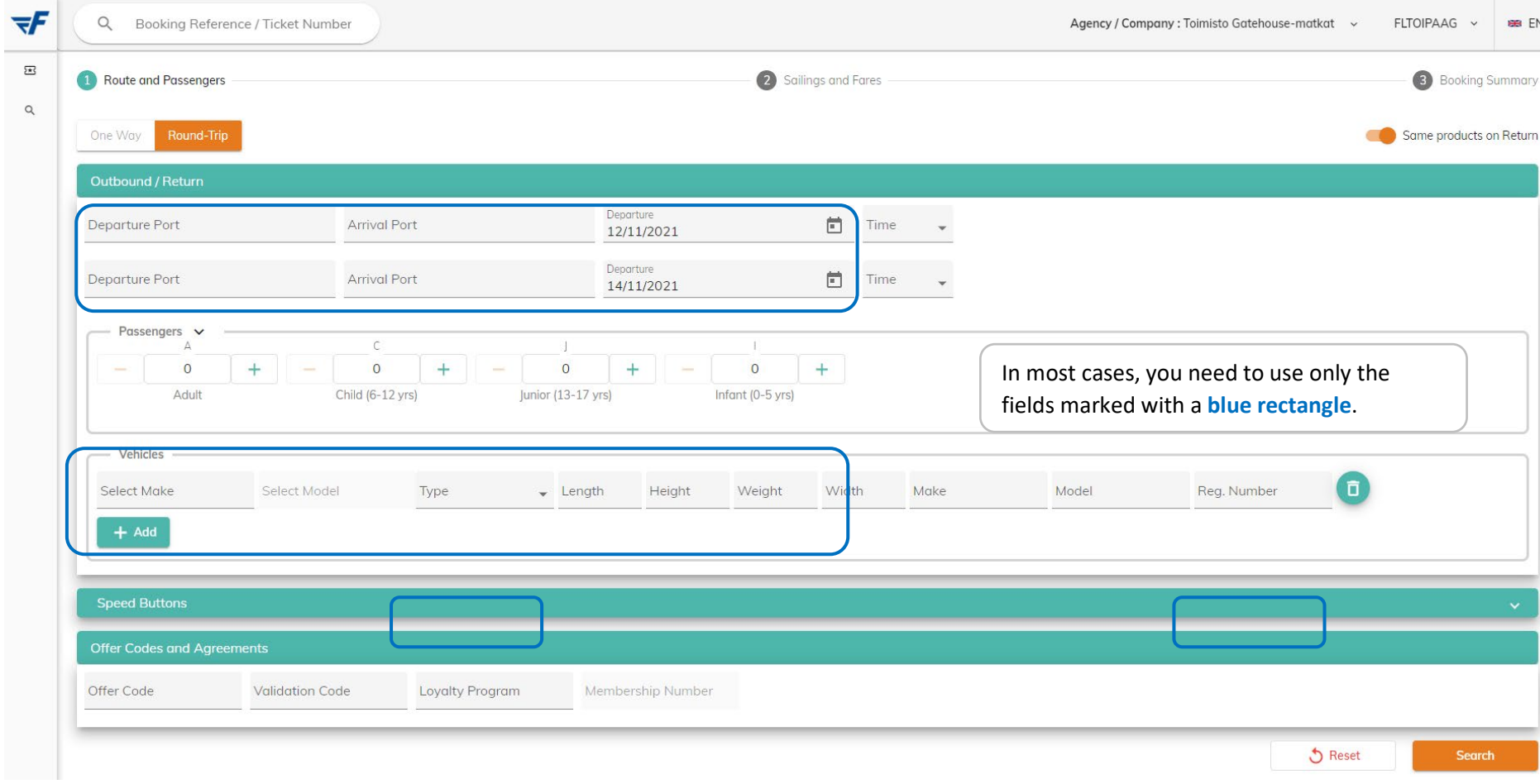

**WFinnlines** a Grimaldi Group company  $=$ 

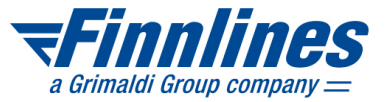

# – **Select One Way or Round-Trip**

- ⋅ Move the slider "Same products on Return" to the left, if the number of passengers and vehicles are not the same on the outbound and inbound trip
- ⋅ Add pets and bicycles to the booking on the Booking Summary page
- **Select vehicle in the Type drop-down menu** (obligatory on the route Naantali–Långnäs–Kapellskär)
	- ⋅ If the vehicle is longer than 12 meters, choose LCAR (height <2.1 m) or CMP (height <4.4 m) and enter the length in the field Length
	- ⋅ Add Reg. Number

 $-$ Finalisation

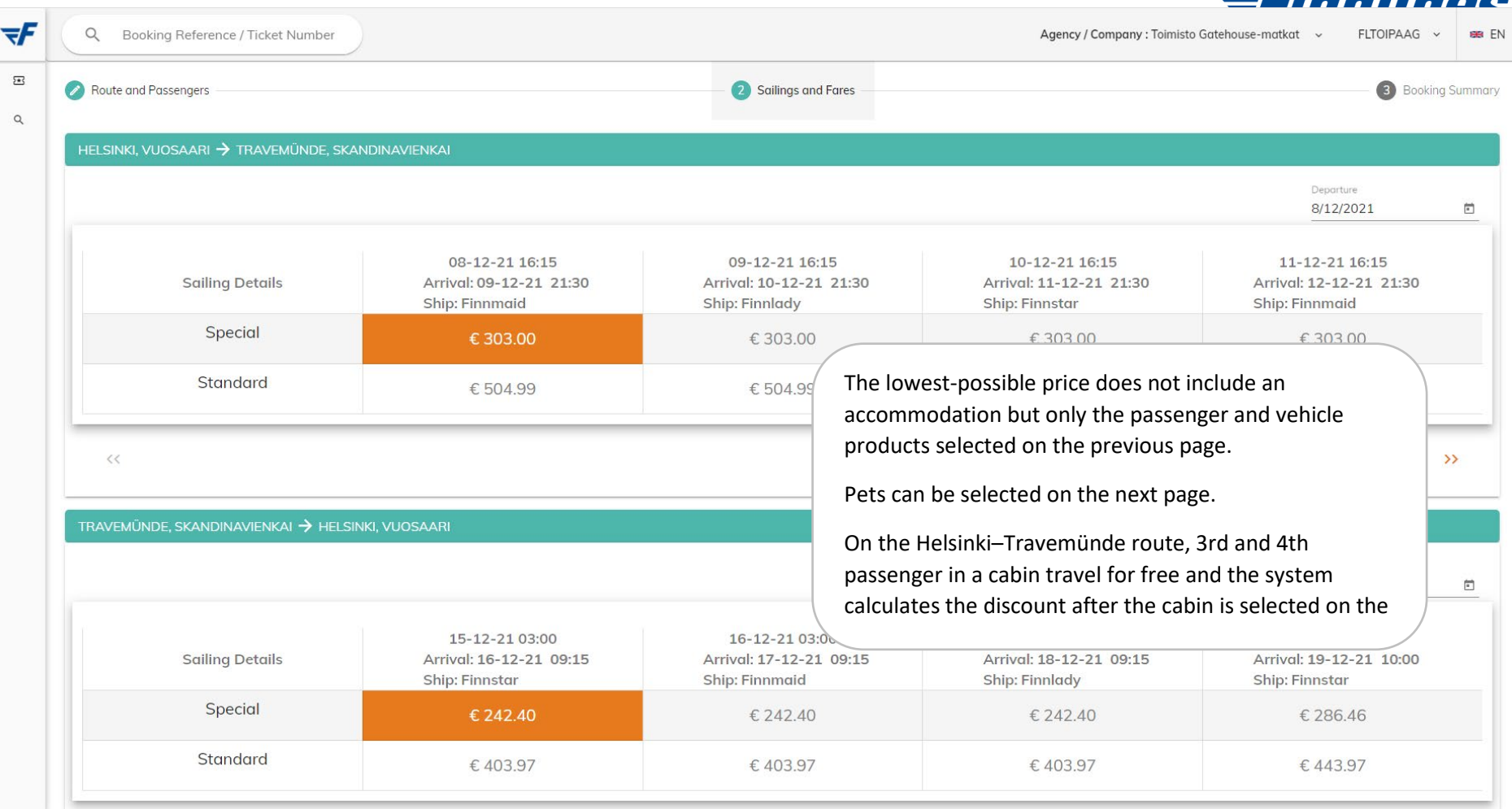

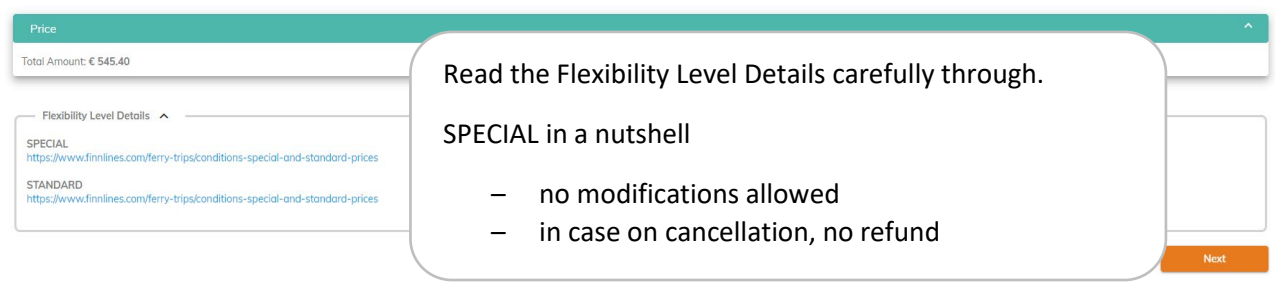

![](_page_4_Picture_1.jpeg)

![](_page_4_Picture_36.jpeg)

## B2B Smart Web Quick Guide 20250107.docx

![](_page_5_Picture_1.jpeg)

![](_page_5_Picture_31.jpeg)

When you click on the button BH above, passenger details are copied to the booking holder details.

![](_page_5_Picture_32.jpeg)

![](_page_6_Picture_1.jpeg)

N.B. Finnlines sends only urgent travel-related information to passengers' mobile phone numbers or email address.

![](_page_6_Picture_52.jpeg)

![](_page_7_Picture_1.jpeg)

![](_page_7_Picture_43.jpeg)

Change vehicle's register number on existing booking. Search the booking and change the register number in Vehicles menu. Save the change by clicking Buy/Modify. Register number will be automatically changed also on Passengers view. This modification can be done free of charge for special and standard priced bookings.